## Port Forwarding

1- Using your web browser go t[o http://www.portforward.com.](http://www.portforward.com/) This website is a very useful resource in showing you how to port forward for hundreds of different makes and models of routers.

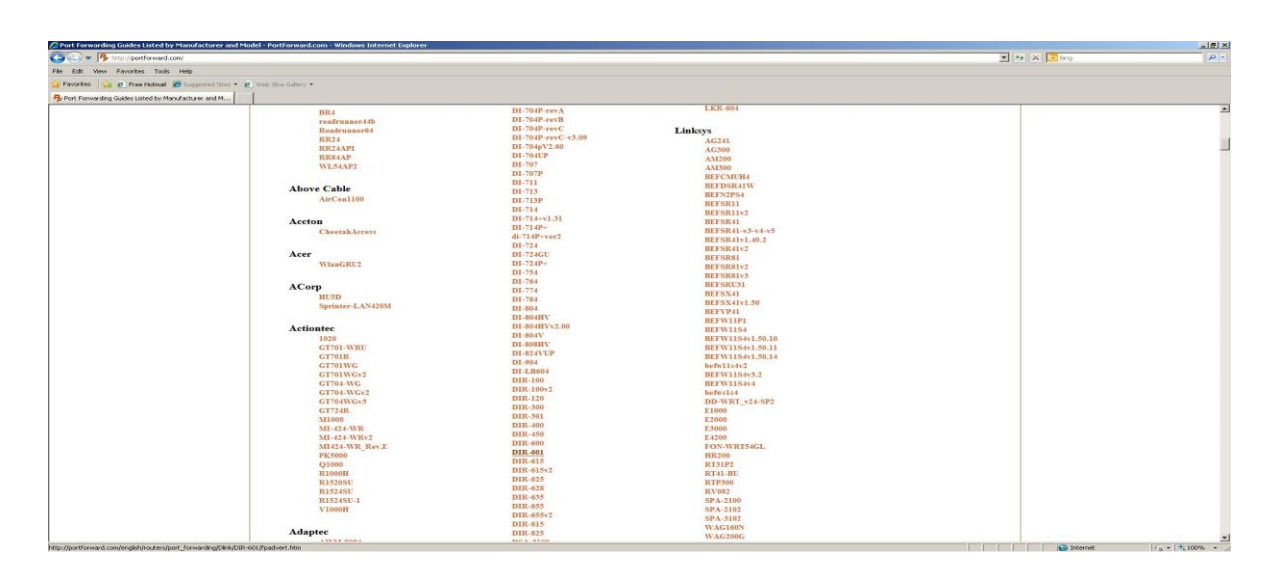

2- Scroll down on the webpage to select the make and model of your router

3-To get the instructions click where it says "click here to skip this advertisement" in the upper right hand corner of the page. You do not need to purchase the software advertised on this page.

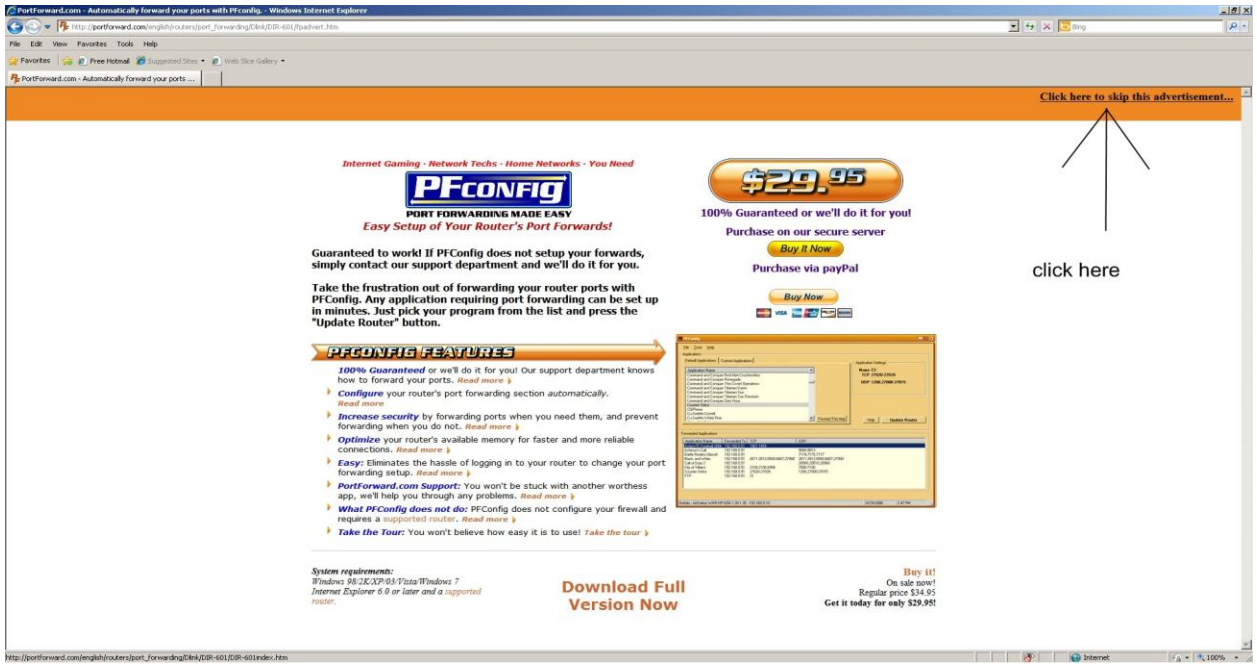

4-Scroll down on the webpage to select the model of DVR that you have

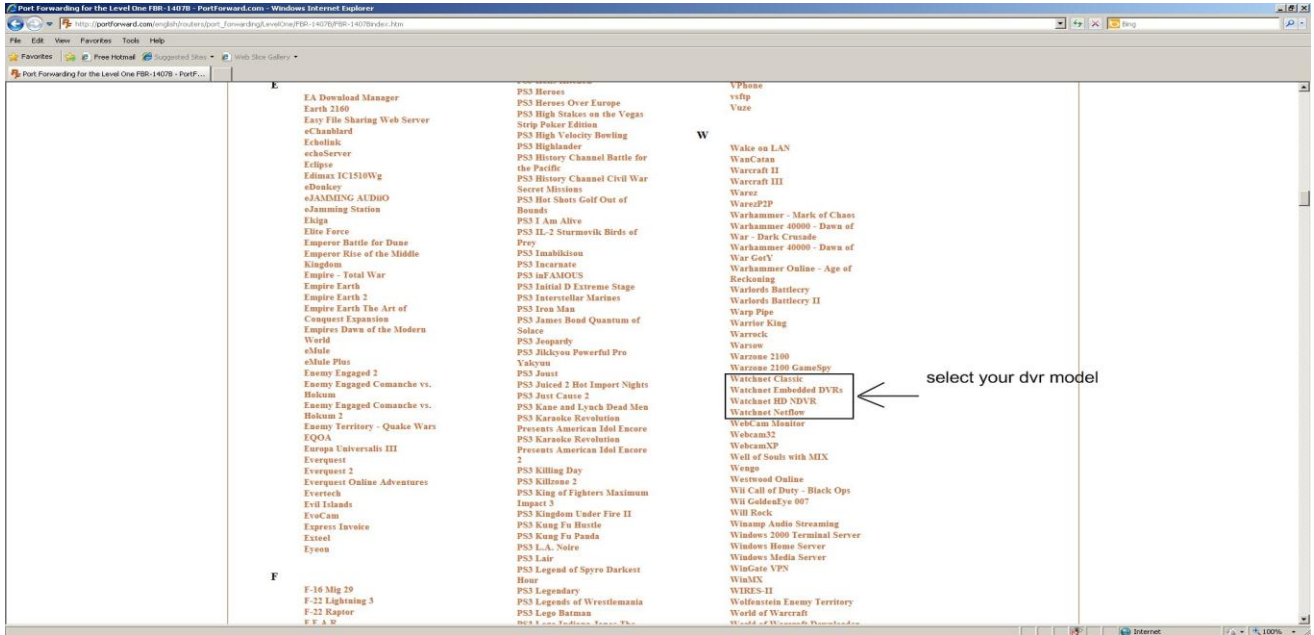

5-Type in the local IP address that you have assigned to your DVR

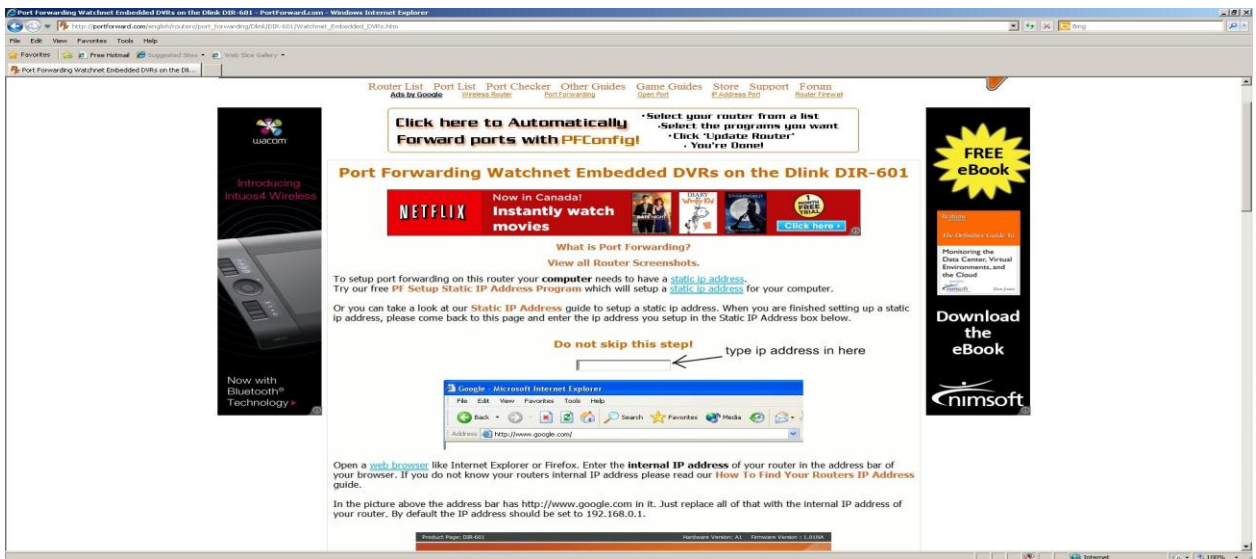

6-Now scroll down to see screenshots of how to port forward for your make and model of router. Please follow the instructions given.

7- After completion of port forwarding on your router, you can confirm if the ports have been forwarded correctly at [http://www.canyouseeme.org.](http://www.canyouseeme.org/) Enter the port number for your DVR that you have forwarded and click check.

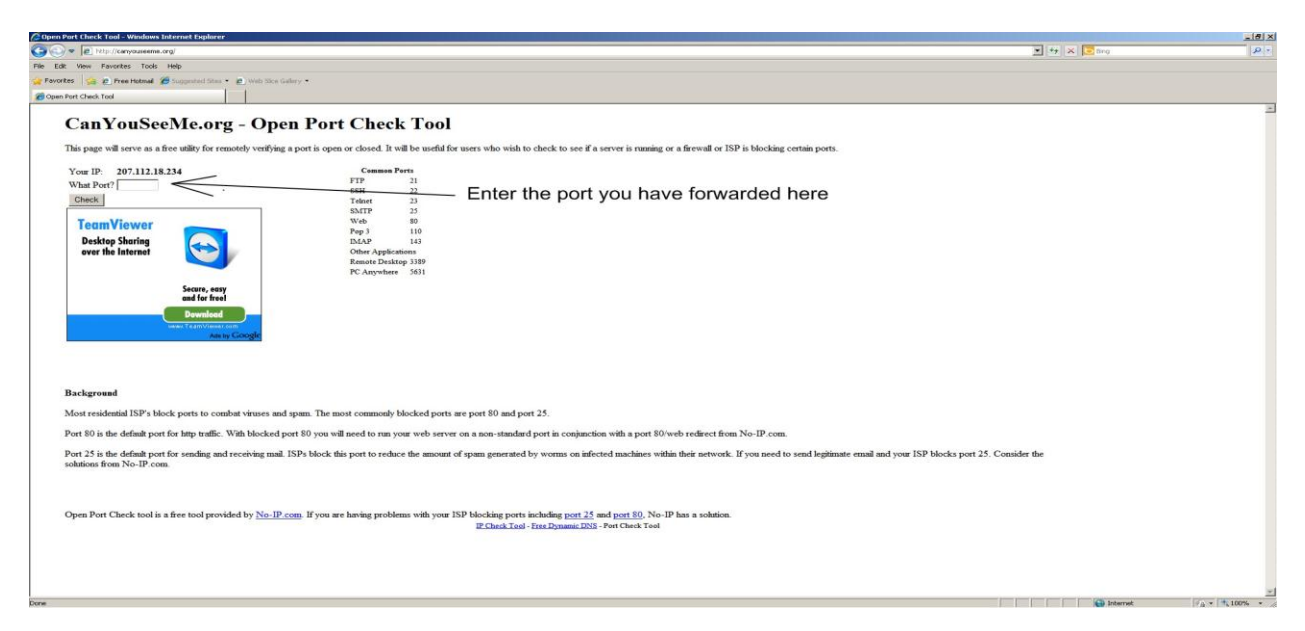

8-After clicking the box that says "check" the page will refresh and say either "Success I can see your service" or "Error I could not see your service". If successful, than the port forwarding has been setup successfully on your router. If you get error, than your port forwarding is not working on your router. Please double check the port forwarding setup of your router and/or contact the tech support number for the manufacturer of the router or your ISP.